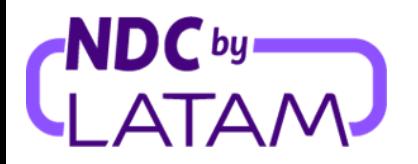

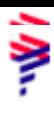

## **Paso a paso para acceder al reporte de ventas en el Portal NDC by LATAM**

*Los perfiles que permiten gestionar reportes son: Supervisor, Agente Emisor y Agente Financiero*

**Para más información sobre cada perfil[,Haga](https://docs.google.com/spreadsheets/d/1CPjsMgD4mMHp8c7DlQcQRVlKB6BzgqBr9JQp1LY9FT0/edit#gid=1731760989) clic aquí.**

**1.** Inicie sesión con su**"Correo electrónico"** Es**"Contraseña"** y luego haga clic en**"Hacer login"**

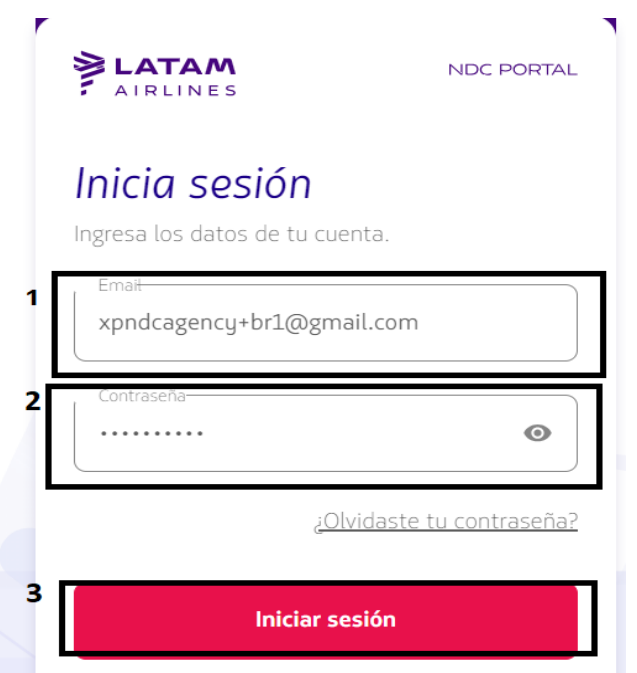

**2.** También deberá ingresar el código de verificación (2FA) que le llegará por teléfono o correo electrónico. Después de escribir, haga clic en**"Enviar código"**

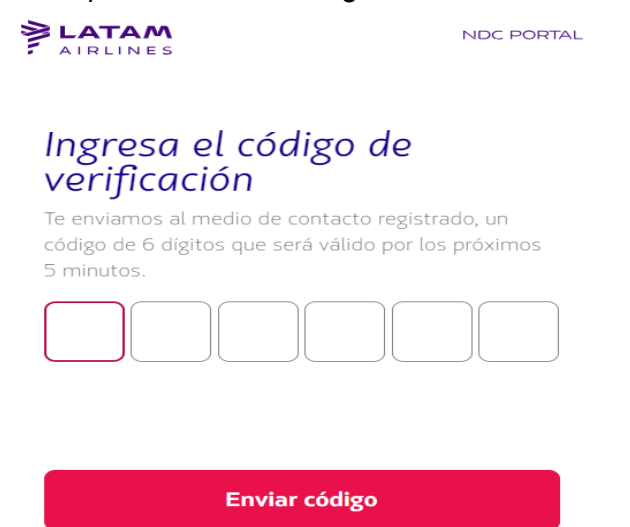

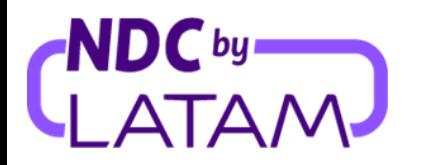

- **3.** Seleccione la opción "**Compras**", la lista de pedidos emitidos se mostrará en esta página, con opciones de filtro para una mejor visualización a continuación, siguiendo las opciones disponibles.:
	- **Fecha de emisión**: filtre para ver las ediciones de un período específico
	- **Mostrar por**: Mis boletos emitidos o Todos los boletos: filtre para ver todos los pedidos/reservas emitidos en esta IATA, o solo sus problemas.

También es posible ordenar mediante las flechas situadas junto a Fecha de emisión/Fecha de vuelo los Pedidos/Reservas más recientes o más antiguos (o viceversa)

**4.** Y para acceder al archivo/informe de emisiones, haga clic en la parte superior derecha y haga clic en la opción "Descargar informe":

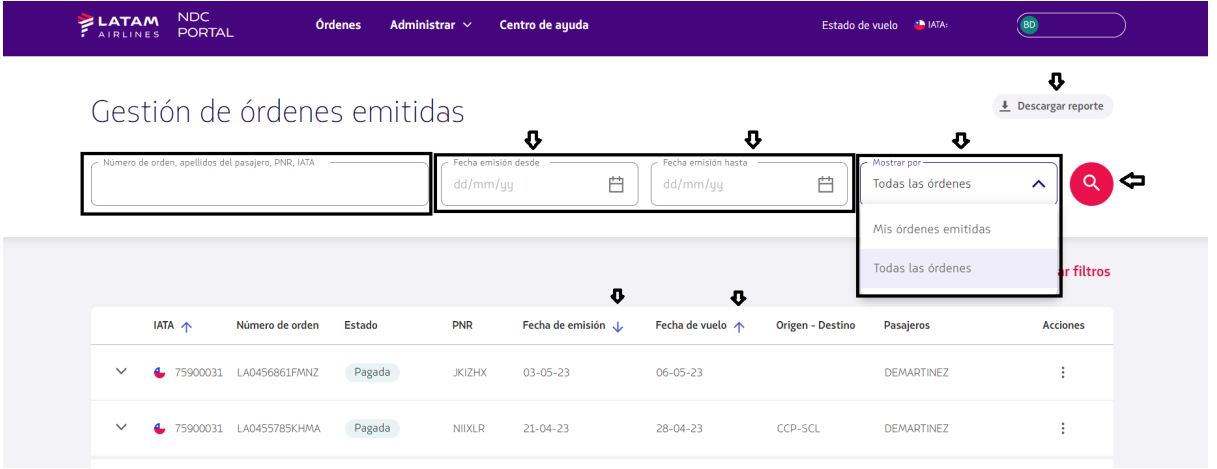

**5.** Se descargará un archivo de Excel con información relacionada con el pedido:

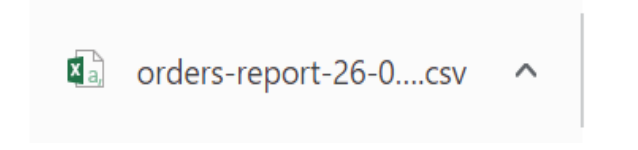

**¡Proceso de descarga del informe completado!**